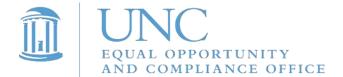

## **Instructions for Completing 2019-20 Responsible Employee Training**

1. If you accessed this training directly from the Sakai email, click on the "Overview" tab and move to Step 7.

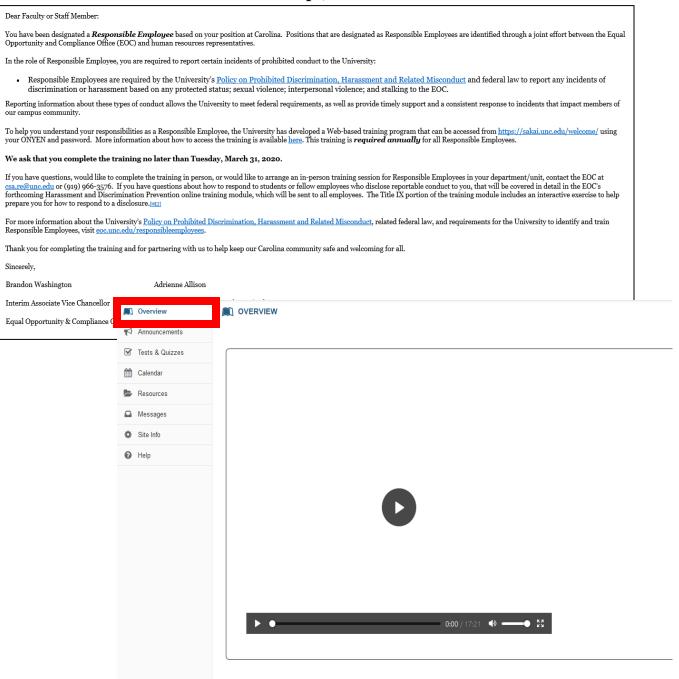

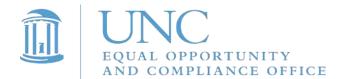

2. If you prefer not to access the training directly from the Sakai email, go to Sakai@UNC by visiting sakai.unc.edu/welcome

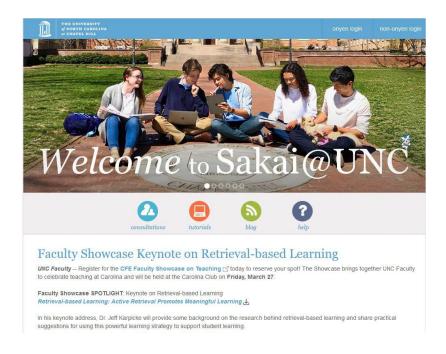

3. Click on "onyen login" in the upper right corner of the web page.

onyen login

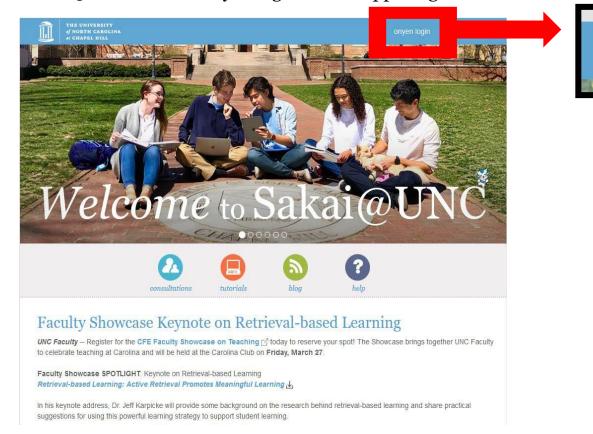

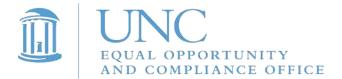

4. Log in with your ONYEN and password.

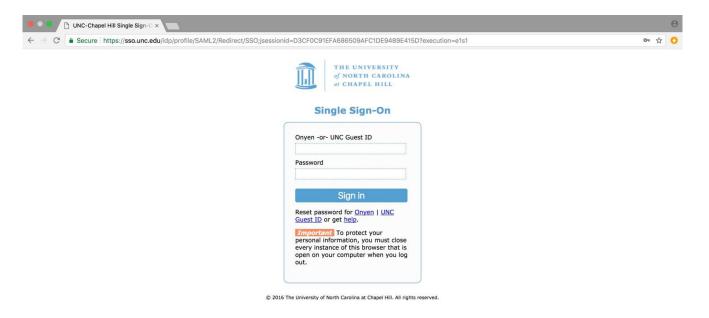

5. Click on "Sites" in the upper right corner of your Sakai home page.

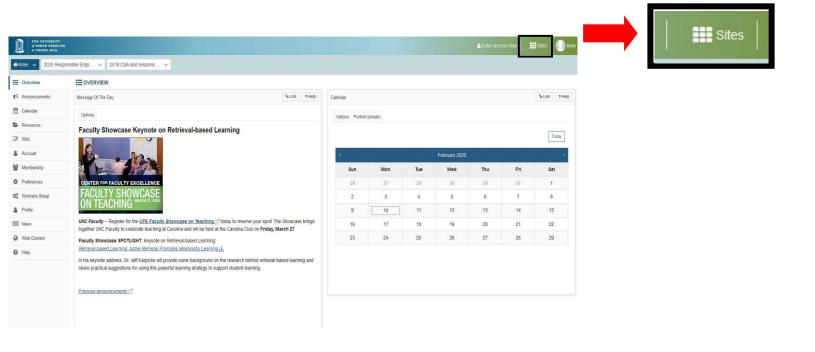

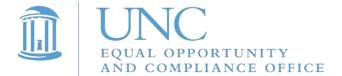

6. Under "Projects," select "2020 Responsible Employee Training."

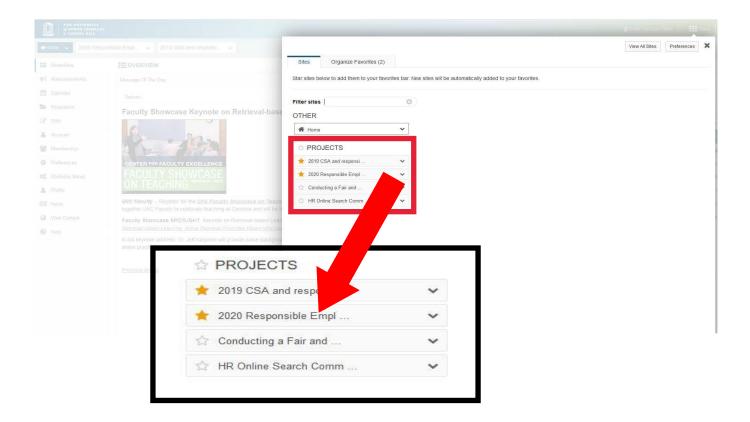

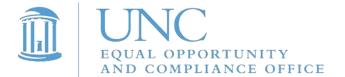

7. Watch this video to complete your Responsible Employee training. A quiz will follow.

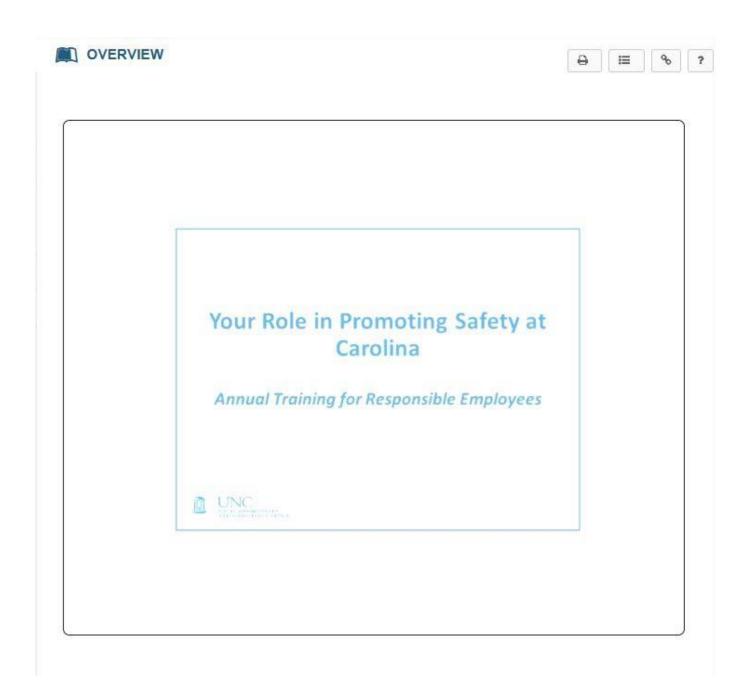

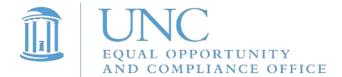

8. To access the quiz, click on "Tests & Quizzes" in the menu on the left side of the web page.

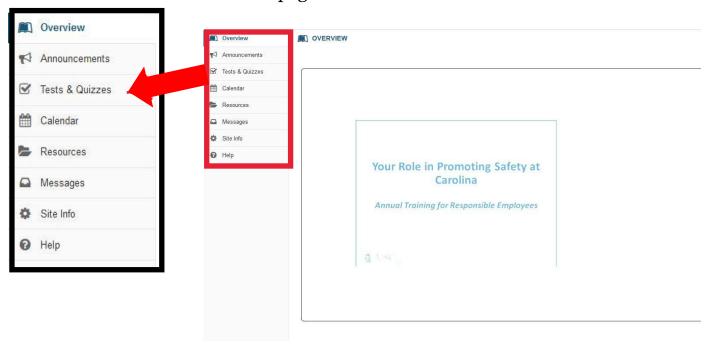

9. Under the heading "Take an Assessment," click on "Responsible Employee Training Quiz."

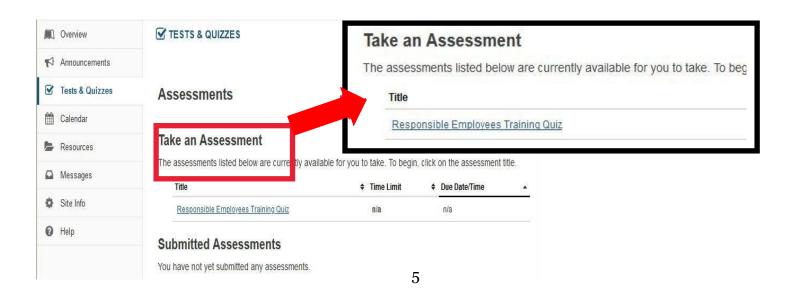

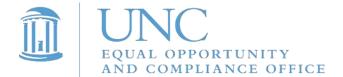

10. When you are ready to begin, click "Begin Assessment."

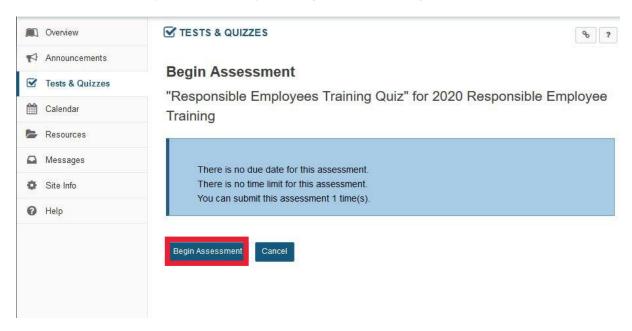

11. After you've answered all 7 questions, click "Submit for Grading" at the bottom of the web page.

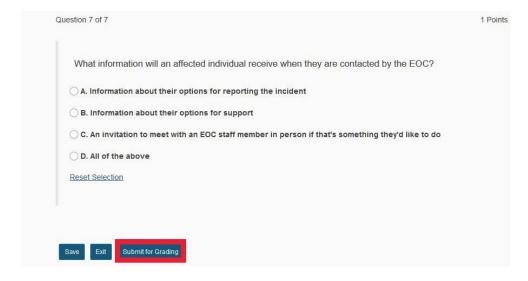

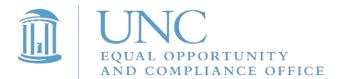

## 12. Click "Submit for Grading" again.

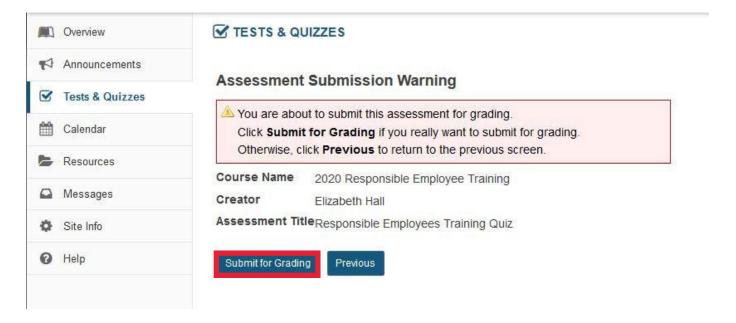

## 13. Click "Continue."

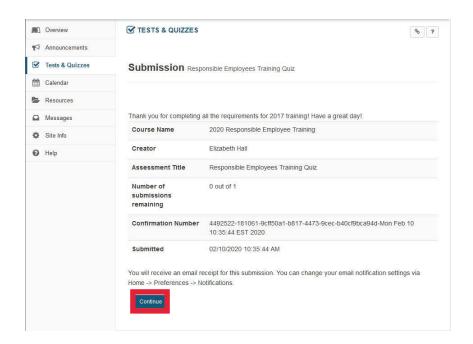

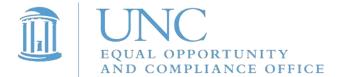

14. Click on "Feedback" to see the correct answers to the questions.

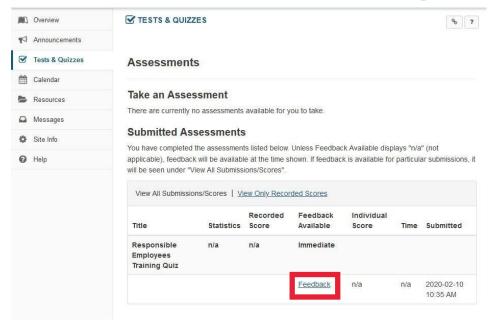